## ウェアラブル RFID リーダ TECCO TC-A02

# Bluetooth 接続手順書兼 デモアプリ操作マニュアル

ver.1.0.1

2023 年 11 月

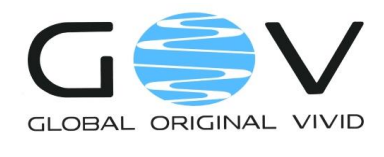

株式会社ゴビ

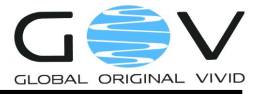

## 目次

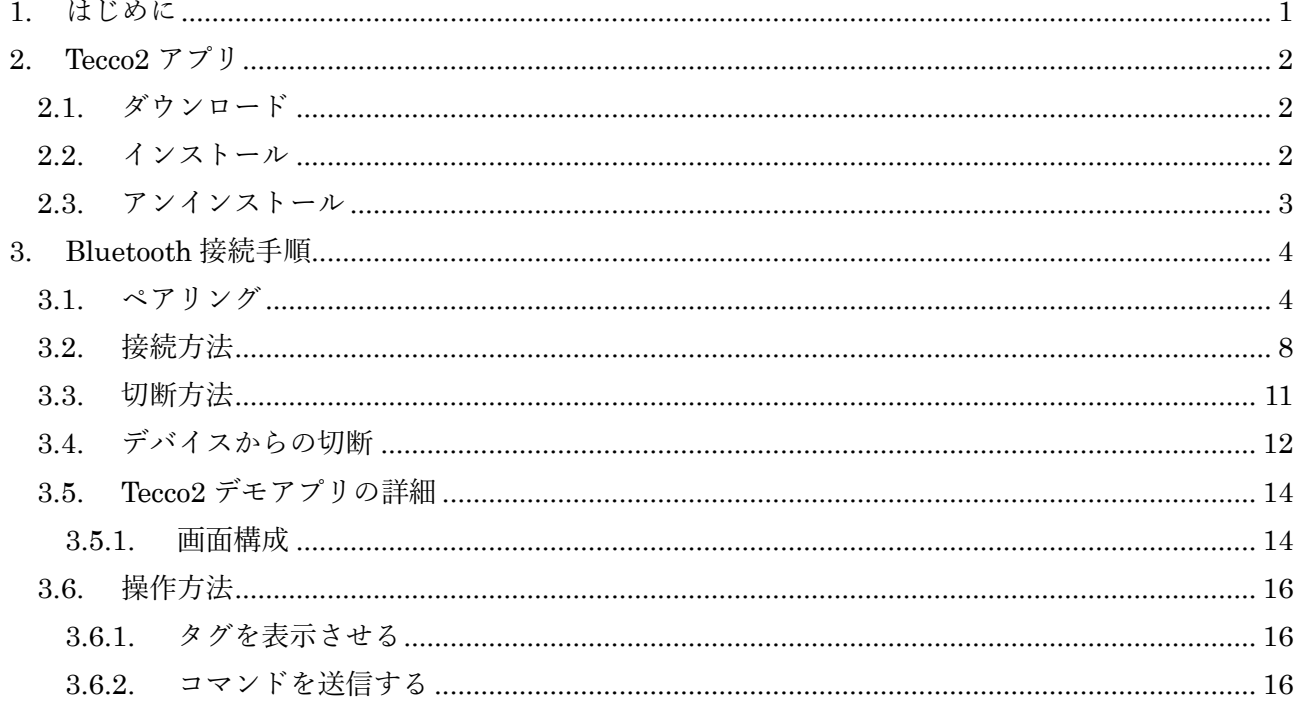

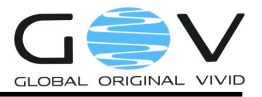

<span id="page-2-0"></span>1. はじめに

本ドキュメントでは、ウェアラブル RFID リーダ TECCO TC-A02(以降、単に TC-A02)と Windows 端末との接続手順を説明します。

- ⚫ 動作環境
	- $OS:$  Windows 10, 11
	- Bluetooth デバイス:Bluetooth ver 4.2 以上
- ⚫ 本ドキュメントでは、Windows11 をもとに説明をしますが、基本的には Windows10 で も同じ手順となります。

ここで説明する手順はあくまで参考であり、Bluetooth の接続を保証するものではありません。 なお、TC-A02 のご使用にあたっては、「TC-A02 取扱説明書」をよくお読みになり、内容をご理解 のうえ、正しくご使用ください。

本接続手順を実施するうえでの前提条件

● Windows 端末に Bluetooth が内蔵されていること。もしくは、外付け Bluetooth USB アダプタが Windows 端末に差し込まれていること。

Tecco2 デモアプリでは、以下のことができます。

- ⚫ インストールするだけで、すぐに TC-A02 の評価を行うことができます。
- ⚫ TC-A02 で読取ったタグデータが確認できます。
- 動作設定の変更など TC-A02 に用意されている全てのコマンド群を画面のボタン操作か ら試すことができます。
- TC-A02 は電源を切っても設定内容を保持しているので、動作設定を変更するためのツ ールとしても使用できます。

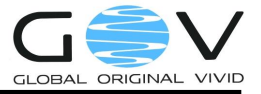

#### <span id="page-3-0"></span>2. Tecco2  $77'$

- <span id="page-3-1"></span>2.1. ダウンロード
	- 1. Tecco2 デモアプリをダウンロードします。ブラウザのアドレスバーに下記 URL を入力しま す。

https://www.go-v.co.jp/tecco/

- 2. ページ上部のメニューより、ダウンロードボタンを押します。
- 3. Tecco2 デモアプリ、各種マニュアルをダウンロードします。

<span id="page-3-2"></span>2.2. インストール

- 1. [2.1](#page-3-1) でダウンロードしたインストーラのフォルダ内にある「setup.exe」を実行します。
- 2. ウィザードに従ってインストールします。
- 3. デスクトップに「Tecco2 デモ」のアイコンが表示されればインストール完了です。

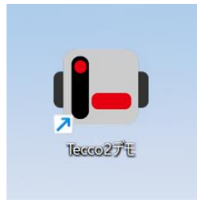

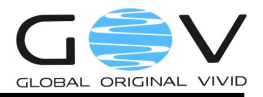

- <span id="page-4-0"></span>2.3. アンインストール
	- 1. 「コントロールパネル」の「プログラムのアンインストール」を押します。

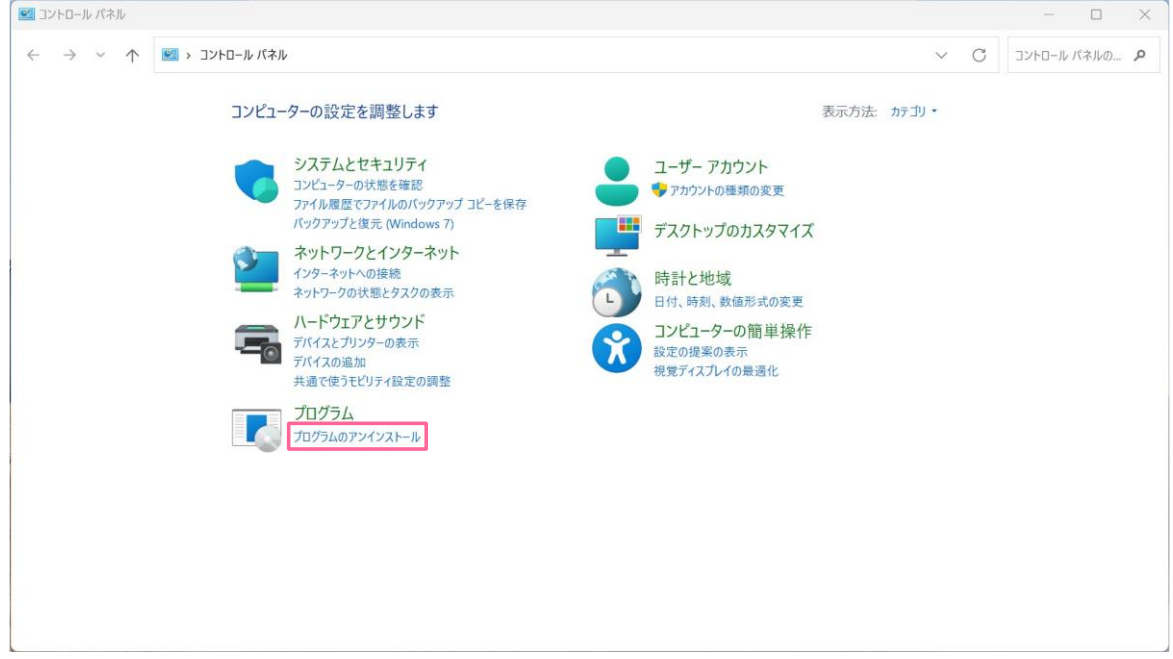

2. 「Tecco2 デモ」を選択して右クリックし、「アンインストール」を押します。

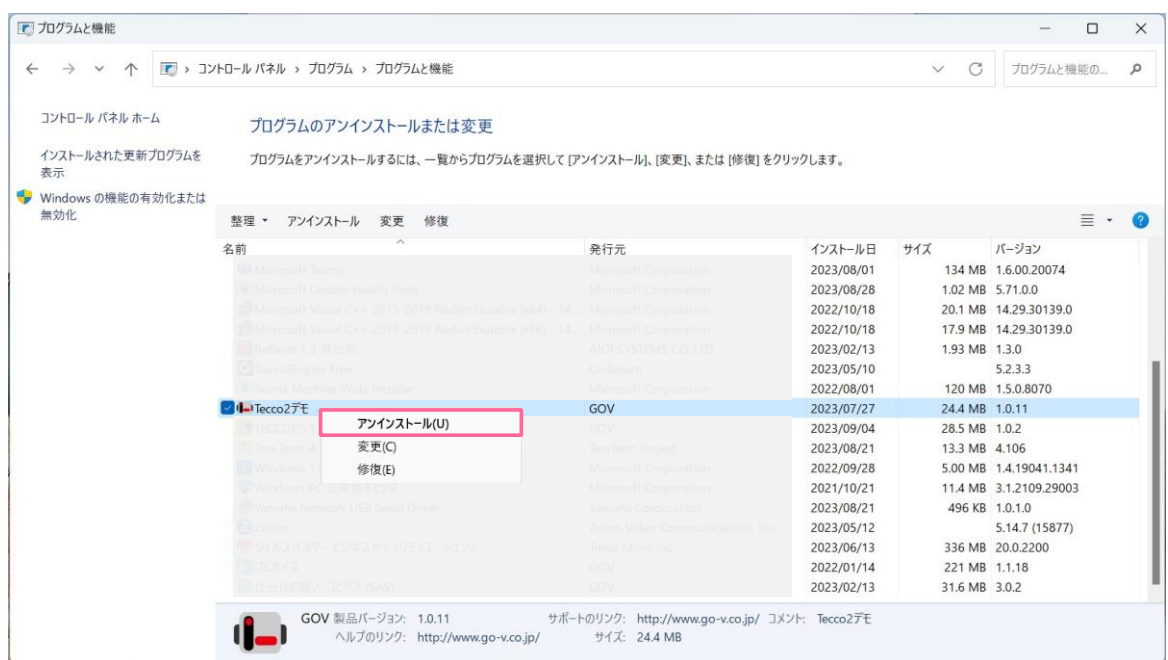

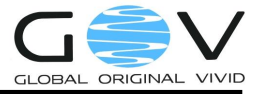

#### <span id="page-5-0"></span>3. Bluetooth 接続手順

<span id="page-5-1"></span>3.1. ペアリング

まず、TC-A02 にホスト端末のペアリングを行います。この手順は、TC-A02 を購入して最初の起 動時、または接続先ホスト端末を変更するときにのみ実施してください。2 回目からの使用で、接続 先ホスト端末の変更がない場合は、「[3.2.](#page-9-0)[接続方法」](#page-9-0)から実施してください。

- 1. TC-A02 を卓上ホルダーから取り外すと電源が入ります。緑 LED が点滅します。
- 2. デスクトップのタスクトレイにある Bluetooth デバイスアイコンを右クリックし、 「Bluetooth デバイスの追加」を選択します。

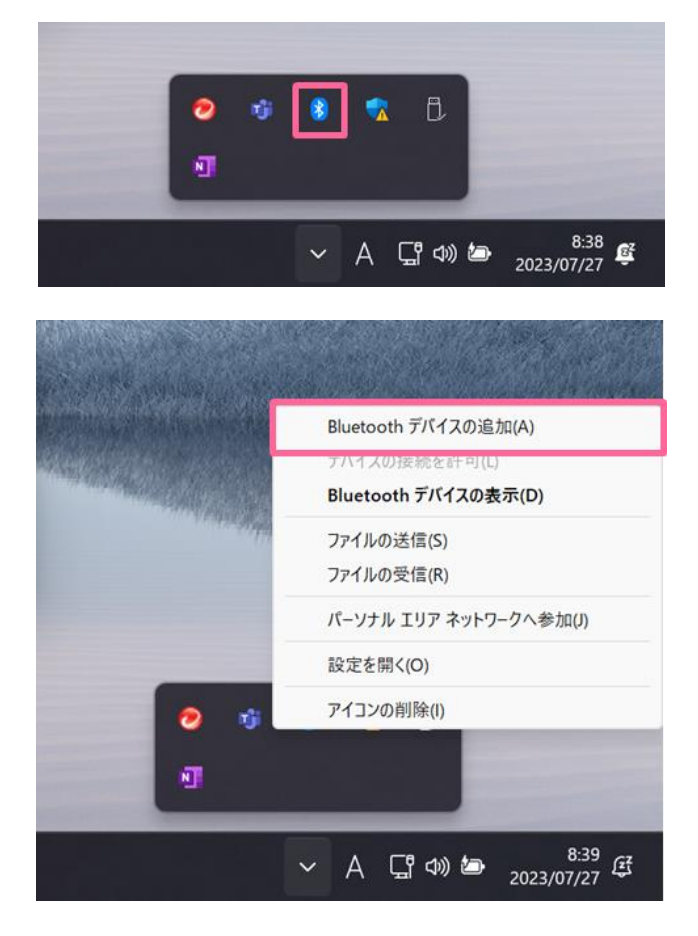

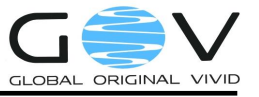

3. 「デバイスの追加」を押します。

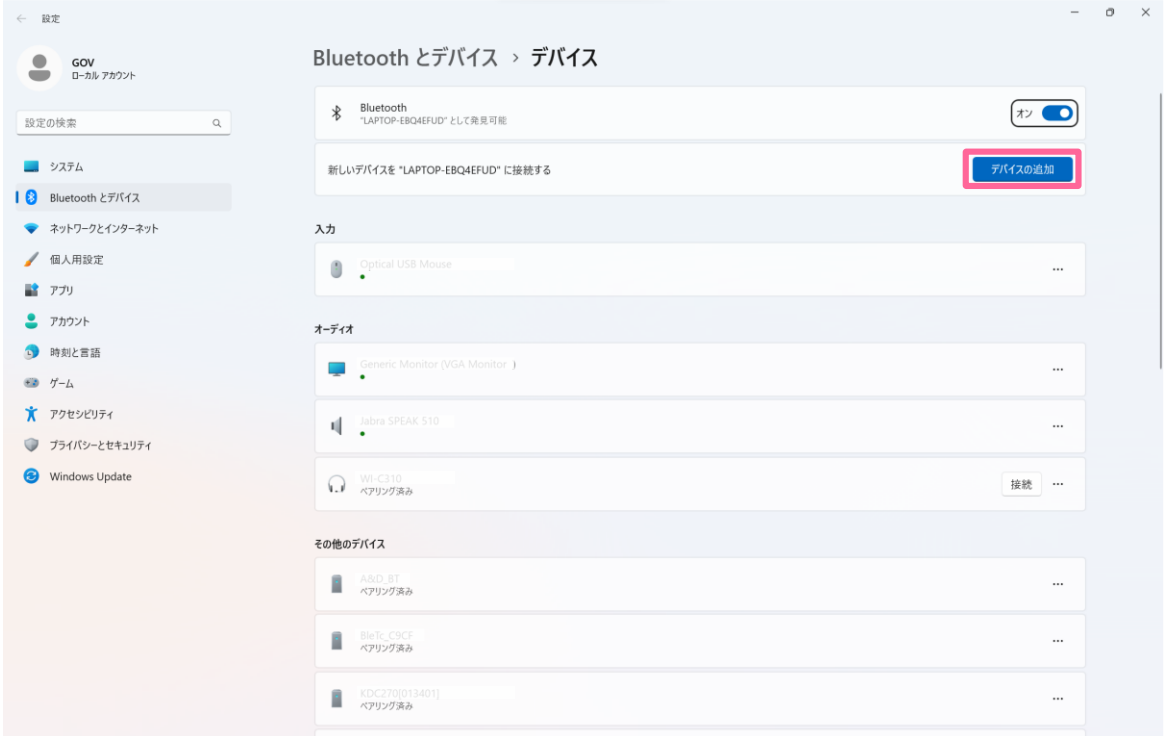

4. デバイスを追加する から、「Bluetooth」を選択します。

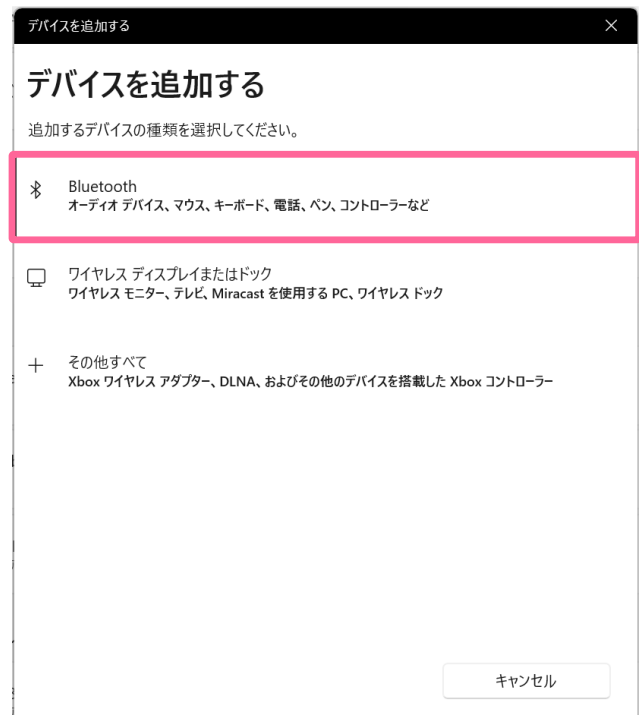

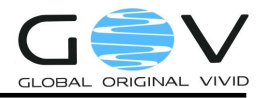

5. デバイス名「TCA02\_××××」が表示されます。ここでは、「TCA02\_E6AF」です。 「TCA02\_E6AF」を選択します。なお、デバイス名は、本体裏の銘板に記載されています。

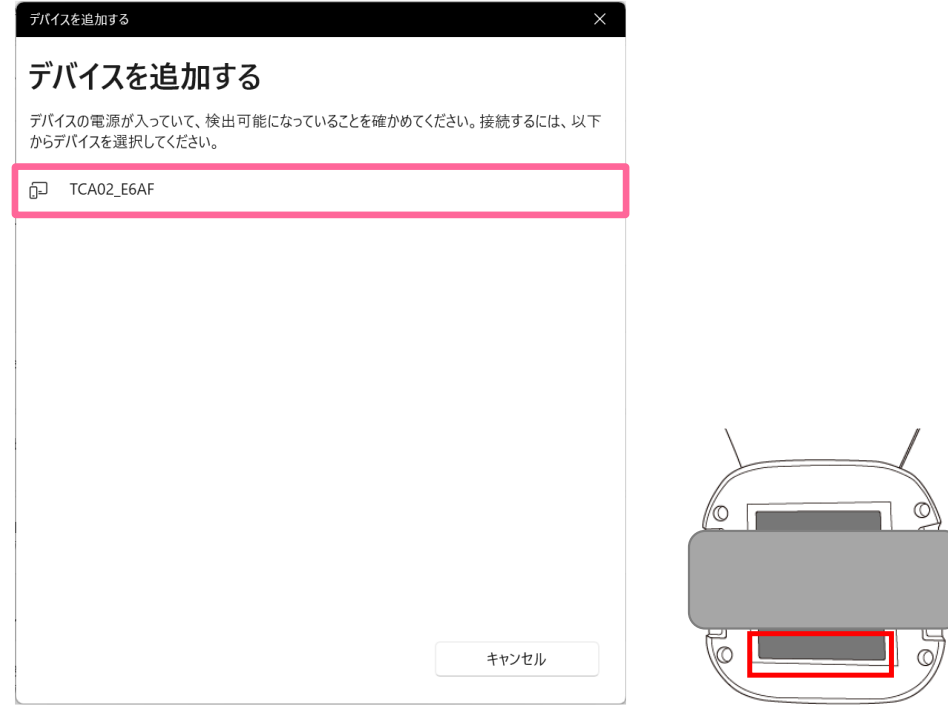

(ア) なお、Windows のバージョンによっては、デバイス設定で「Bluetooth デバイスの検 出」が「既定」に設定されており、TC-A02 が検出できない場合があります。設定を「詳 細」に変更し、ご確認ください。

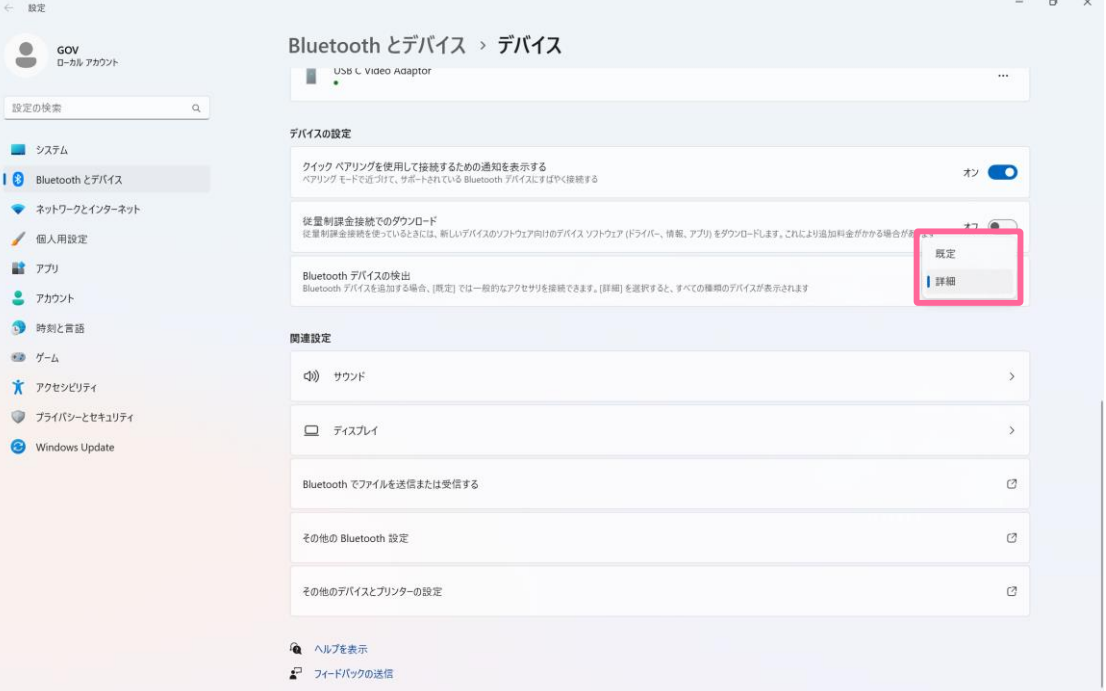

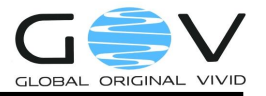

6. ペアリングが完了すると、「デバイスの準備が整いました!」と表示されます。

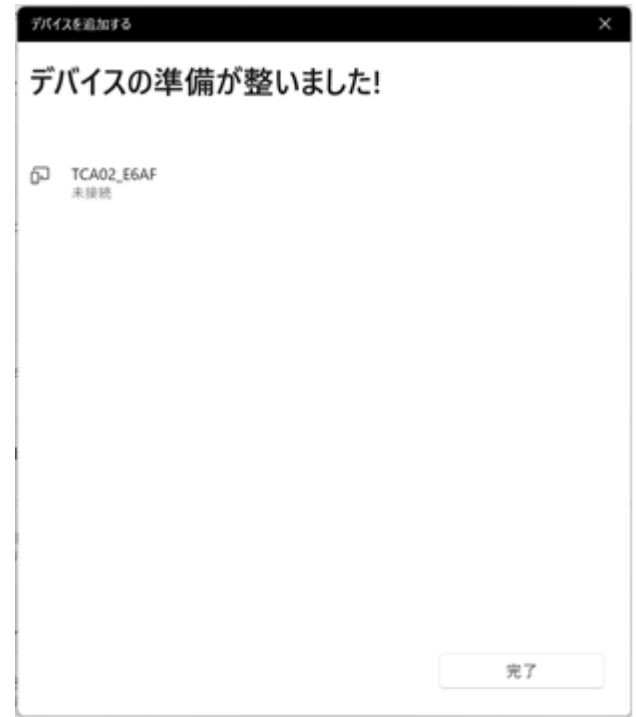

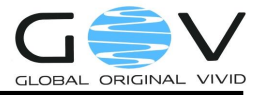

<span id="page-9-0"></span>3.2. 接続方法

TC-A02の使用が2回目以降で、接続先ホスト端末の変更がない場合はここから実施してください。 購入して最初の起動時、または接続先ホスト端末を変更するときは、「[3.1.](#page-5-1)[ペアリング」](#page-5-1)から実施して ください。

- 1. TC-A02 の電源が入っていることを確認します。緑 LED が点滅します。
- 2. 「Tecco2 デモ」を起動します。

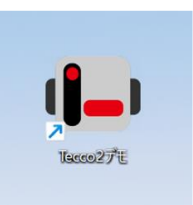

3. 「Tecco2 デモ」が起動すると、画面右側上部の枠内に赤文字で「未接続」と表示されます。 「接続」ボタンを押します。

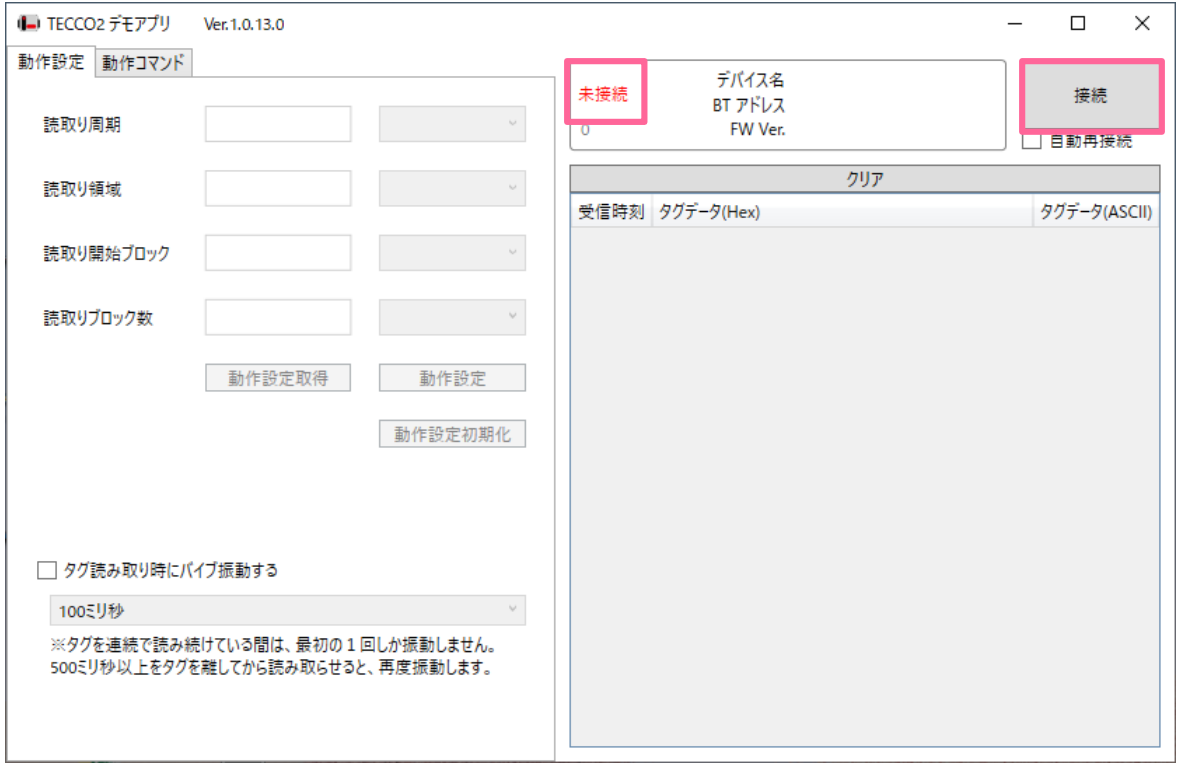

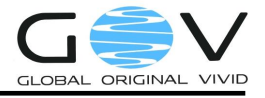

4. デバイスリストより該当のデバイスを選択し、「接続」ボタンを押します。

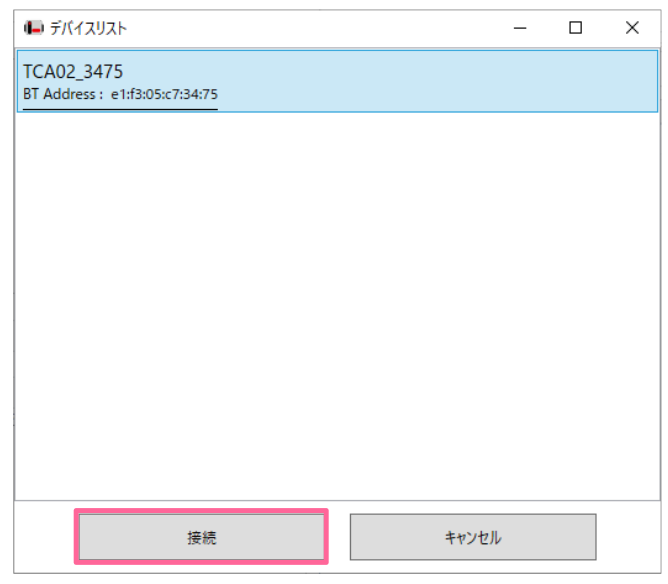

- 5. 接続待ち状態になります。
	- (ア) 「自動再接続」にチェックが入っていない場合

下図のように、画面中央部に「接続中」と表示されます。一定時間接続されないと、 接続ボタン押下前に戻ります。

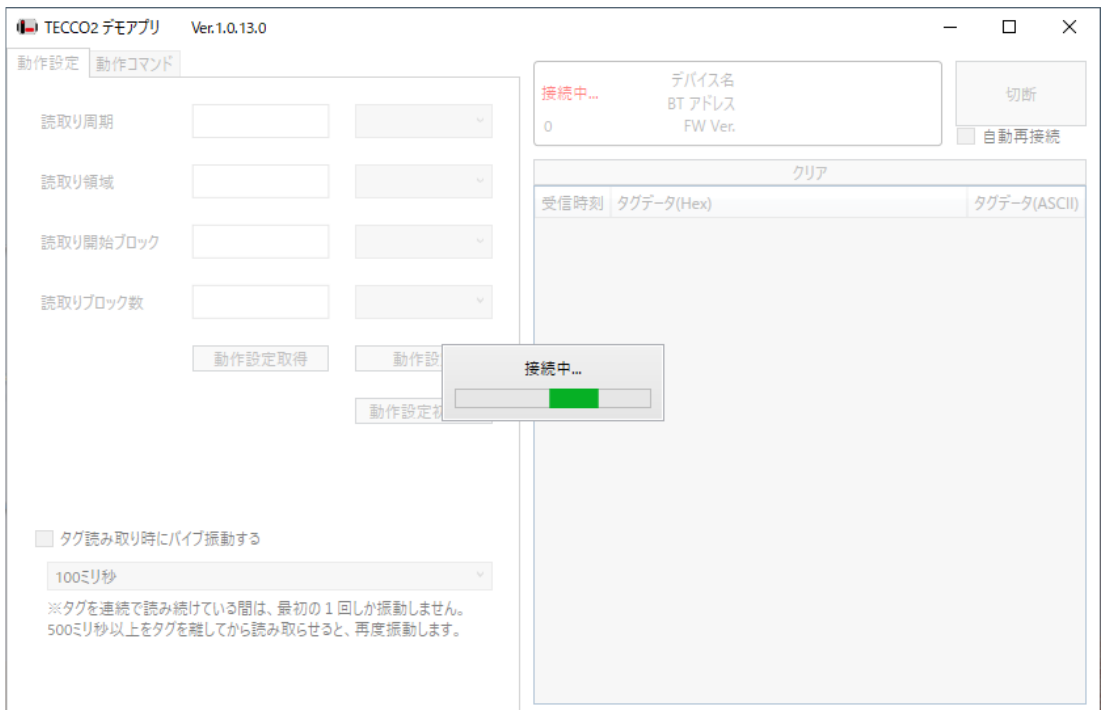

(イ) 「自動再接続」にチェックが入っている場合 画面中央部の「接続中」ダイアログは表示されません。画面中央上に「接続中…」と 表示されます。 TC-A02 が接続されるまでその状態で待機します。 (■ TECCO2 デモアプリ Ver.1.0.13.0  $\Box$  $\times$ 動作設定 動作コマンド デバイス名 TCA02\_3475 接続中... 切断 BT アドレス e1:f3:05:c7:34:75 読取り周期 500ミリ秒 FW Ver.  $1.0.0$ │ 自動再接続 クリア 読取り領域 **UIDIY** タグデータ(ASCII) 受信時刻 タグデータ(Hex) 読取り開始ブロック oプロック目 読取りブロック数 1ブロック 動作設定取得 動作設定 動作設定初期化 □ タグ読み取り時にバイブ振動する  $\vee$ 100ミリ秒 ※タグを連続で読み続けている間は、最初の1回しか振動しません。

6. 接続されると、画面右側上部の枠内が「接続済」に変わります。また、TC-A02 の緑 LED がゆるやかな点滅に変わります。

500ミリ秒以上をタグを離してから読み取らせると、再度振動します。

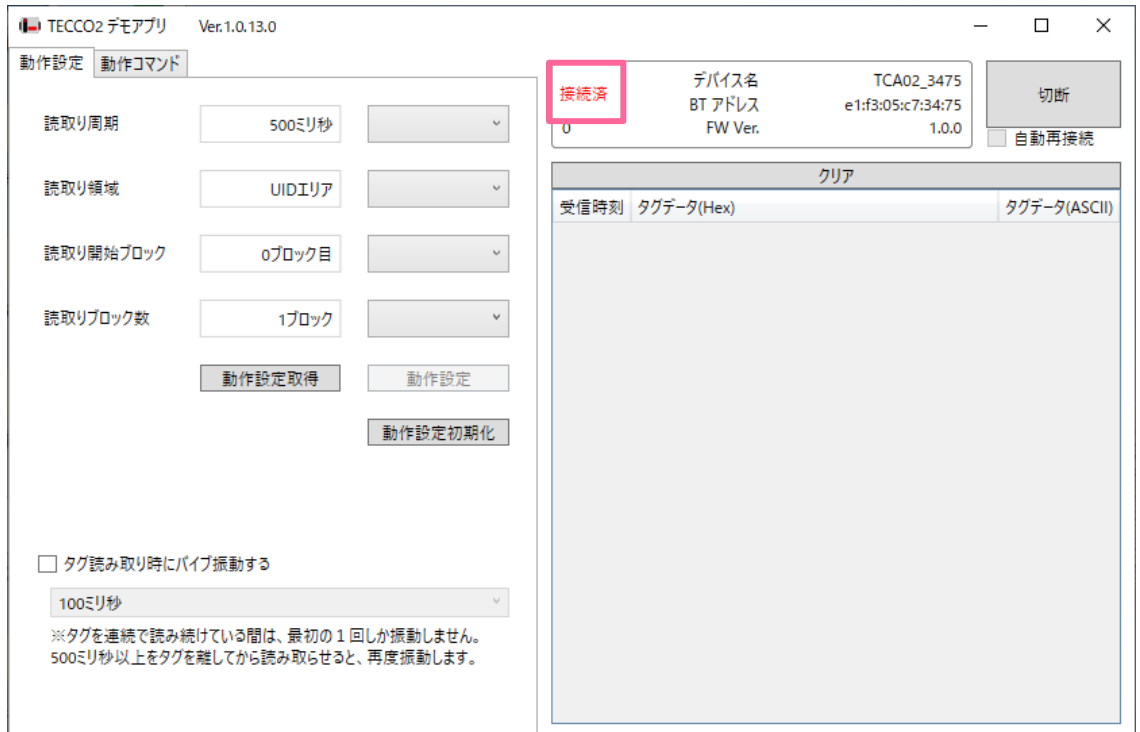

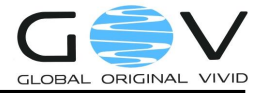

#### <span id="page-12-0"></span>3.3. 切断方法

1. 「切断」ボタンを押します。

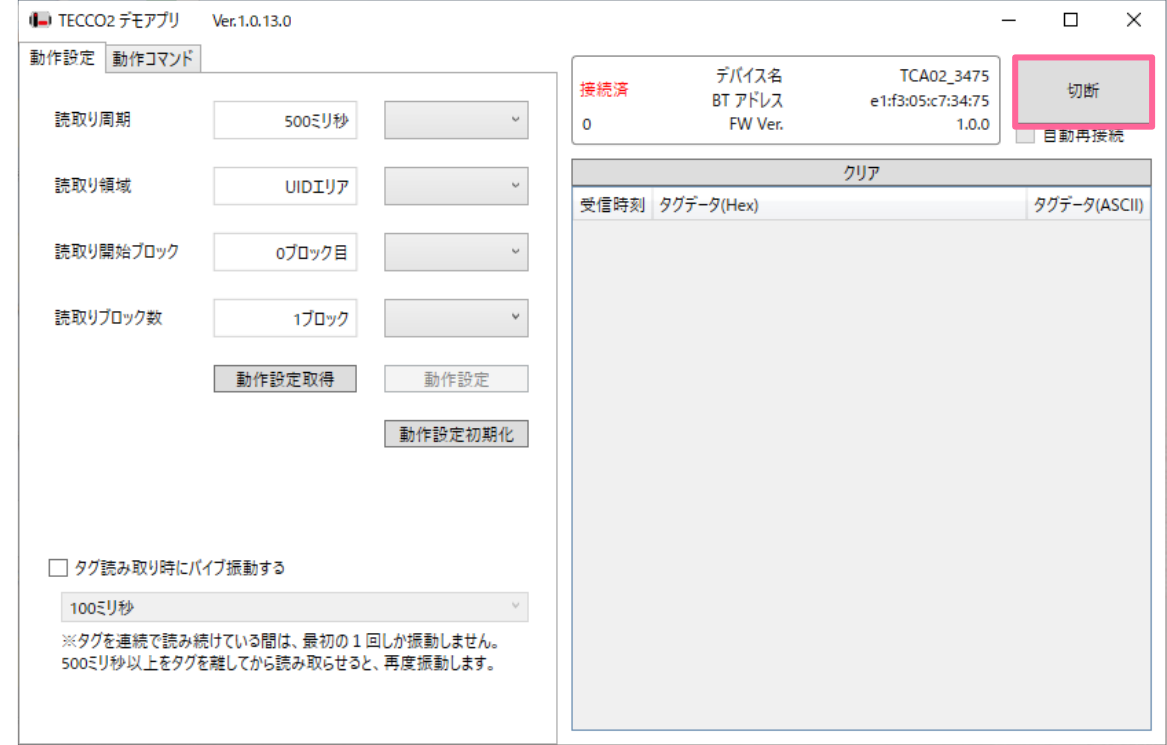

2. 画面右側上部の枠内に赤文字で「未接続」と表示され、TC-A02 の緑 LED が点滅に変われ ば、切断完了です。

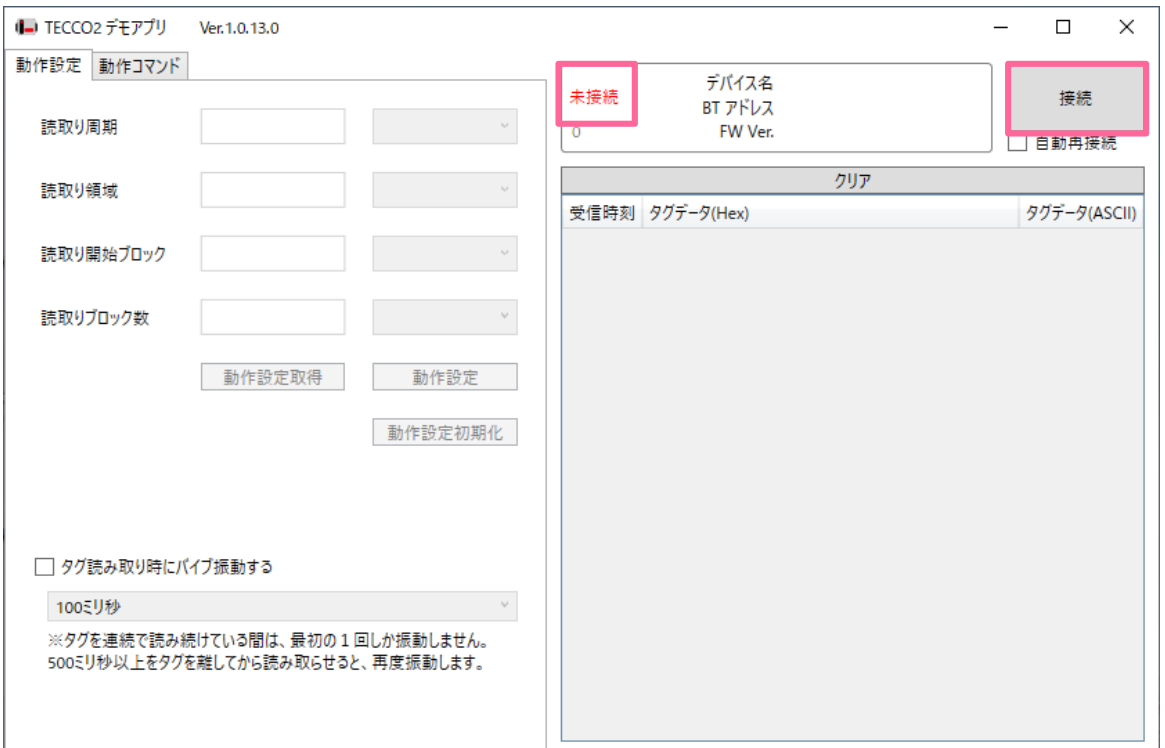

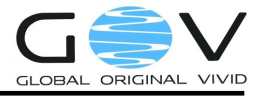

#### <span id="page-13-0"></span>3.4. デバイスからの切断

デバイスの電源が OFF になった場合や、デバイスが遠く離れて電波が届かなくなった場合には自 動的に切断されます。切断を検知すると以下のような動作になります。

1. 「自動再接続」にチェックが入っていない場合

画面右側上部の枠内に赤文字で「未接続」と表示されます。また、ボタンが接続に変わり ます。

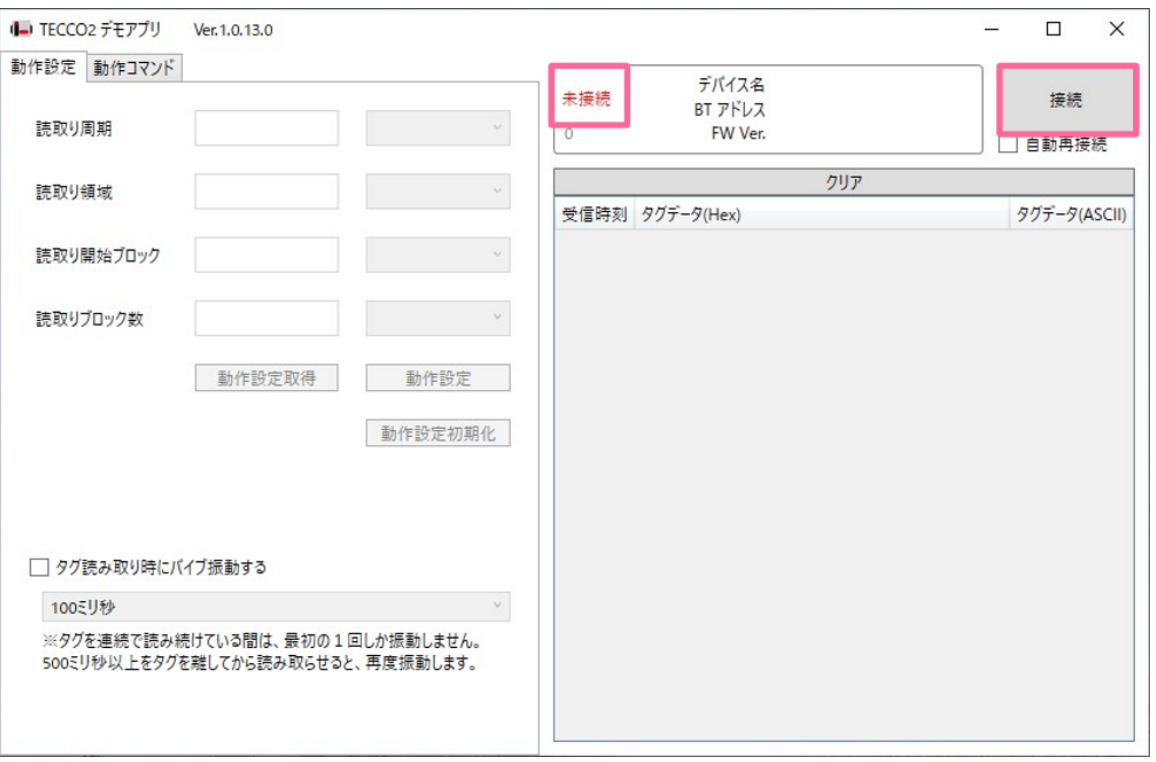

2. 「自動再接続」にチェックが入っている場合

画面右側上部の枠内に赤文字で「接続中…」と表示されます。TC-A02 が接続されるまでそ の状態で待機します。待機を終了したい場合は、切断ボタンを押します。

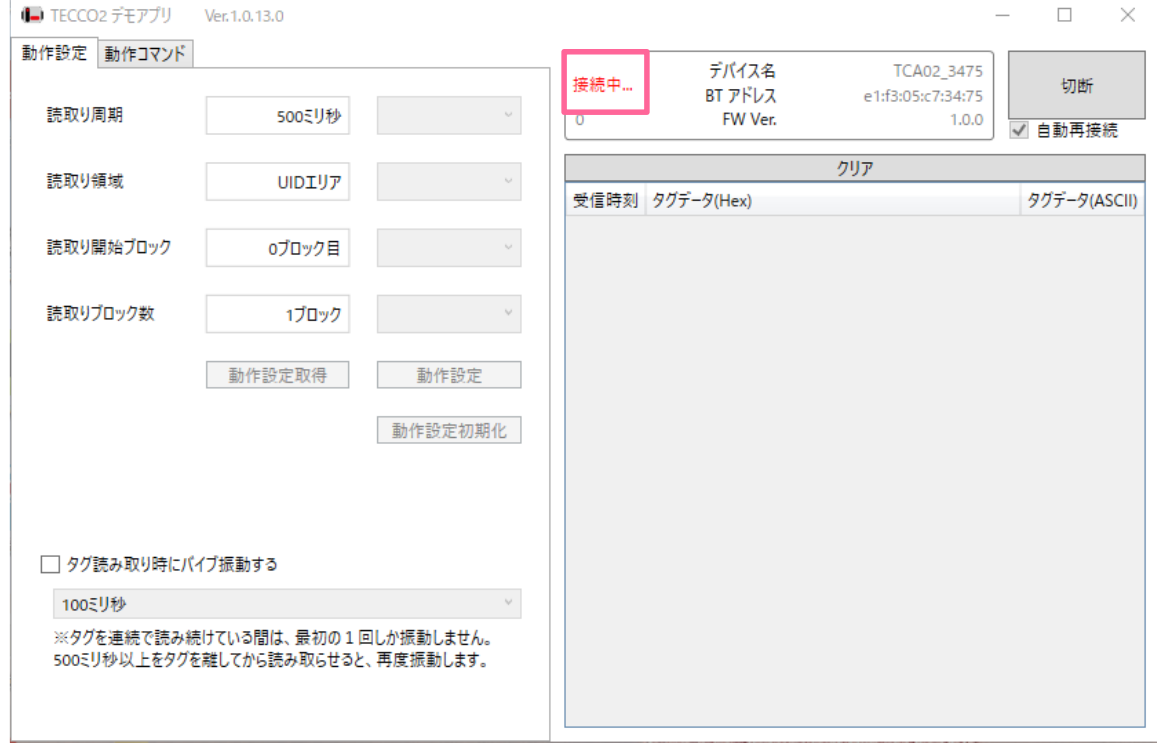

#### <span id="page-15-0"></span>3.5. Tecco2 デモアプリの詳細

#### <span id="page-15-1"></span>3.5.1. 画面構成

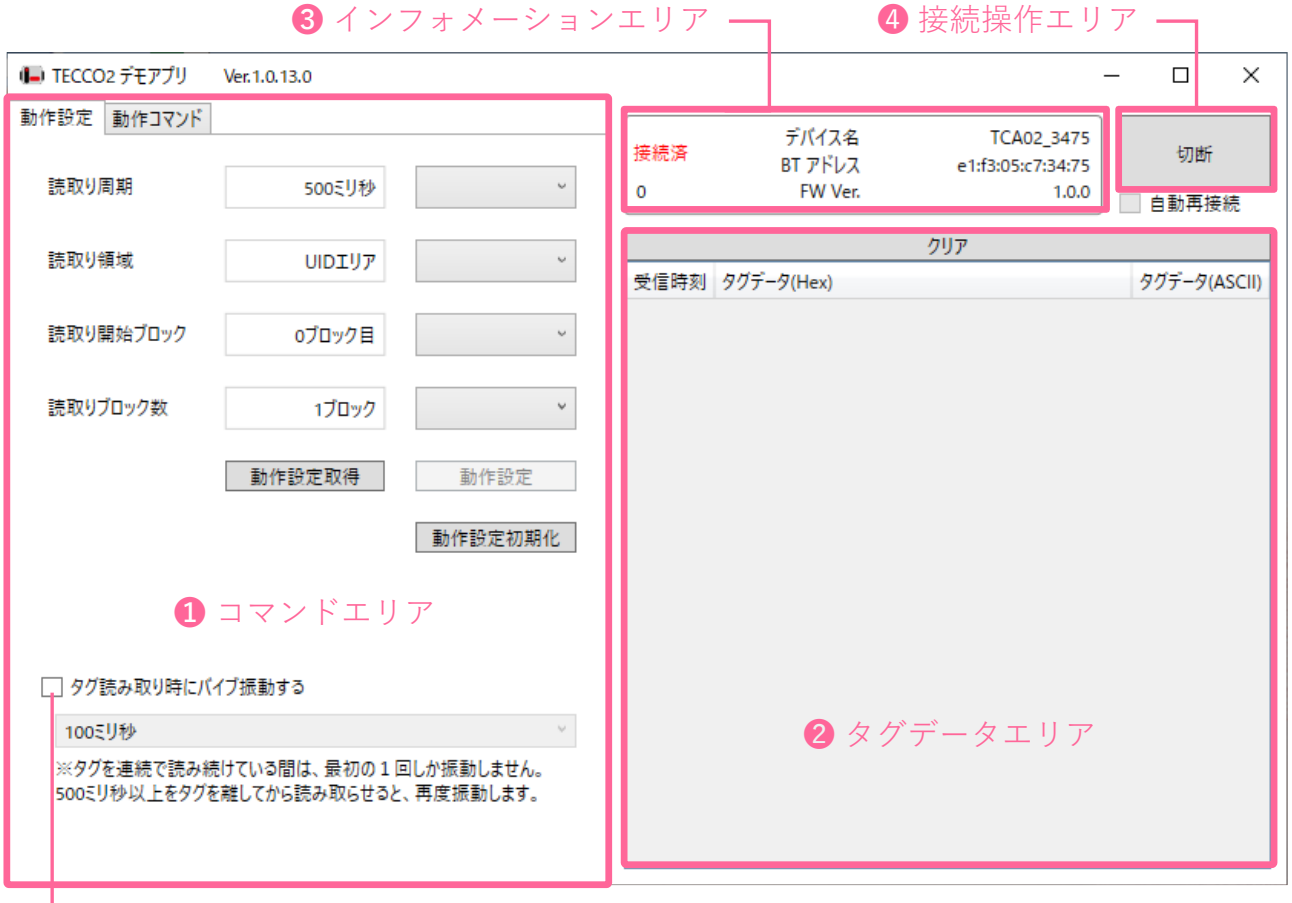

<span id="page-15-2"></span>–– 5 タグ読み取り時バイブ振動設定

**図 1:画面構成**

| ① コマンドエリア          | TC-A02 にコマンドを送信することができます。                                                      |  |
|--------------------|--------------------------------------------------------------------------------|--|
| ② タグデータエリア         | TC-A02 が読取ったタグのデータを表示します。                                                      |  |
| ③ インフォメーションエリア     | TC-A02 のデバイス情報を表示します。<br>接続状況、デバイス名、Bluetooth デバイスアドレス、<br>ファームウェアバージョンを表示します。 |  |
| ④ 接続操作エリア          | TC-A02 の接続・切断ができます。<br>「自動再接続」にvを入れると、TC-A02 が切断され<br>た際に自動で再接続を行います。          |  |
| (5) タグ読み取り時バイブ振動設定 | √を入れると、タグ読み取り時に TECCO のバイブを<br>振動させます。                                         |  |

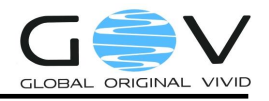

ただし、タグを連続で読み続けている間は、最初の 1 回しか振動しません。500 ミリ秒間以上タグを離して から改めてタグを読み取らせると、再度振動します。

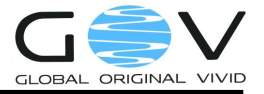

<span id="page-17-0"></span>3.6. 操作方法

<span id="page-17-1"></span>3.6.1. タグを表示させる

「[3.2.](#page-9-0)[接続方法」](#page-9-0)の手順に従って使用準備を完了した後に TC-A02 にタグをかざすと、**[図](#page-15-2) 1** のタグ受 信ログエリアのように読取られたタグのデータが表示されます。読取りデータの内容や読取り動作に ついては、動作設定コマンドにより変更することが可能です。

表示されているデータは、タグデータエリア上部の「クリア」ボタンを押すことでクリアできます。

#### <span id="page-17-2"></span>3.6.2. コマンドを送信する

● 動作設定コマンド(動作設定タブ) **[図](#page-17-3) 2** の各動作設定項目に設定値を入力し実行ボタンを押すことで、TC-A02 の動作設定を変更 することができます。ここで変更された動作設定は、TC-A02 の電源を切っても保持されます (タグ読み取り時バイブ設定を除く)。各設定項目の意味は**[表](#page-18-0) 1** の通りです。

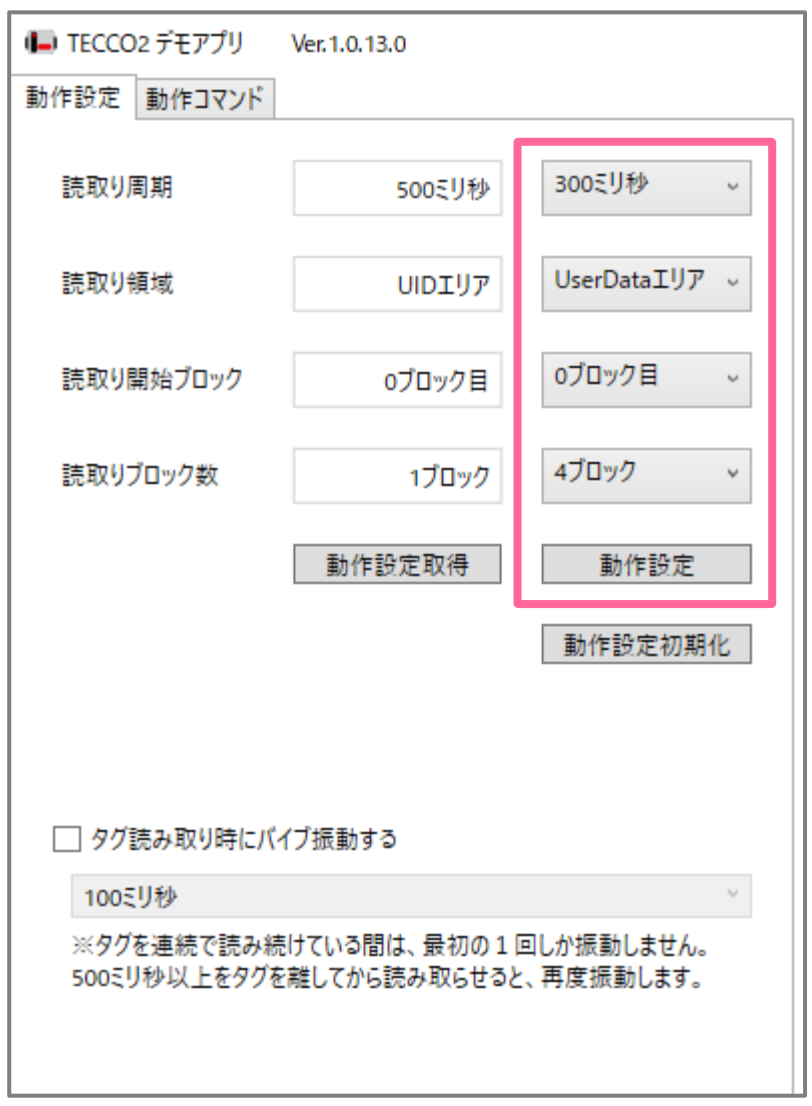

#### <span id="page-17-3"></span>**図 2:動作設定タブ**

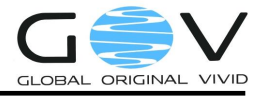

<span id="page-18-0"></span>

| 読取り周期    | タグを読取る周期です。コマンドにより、100 ミリ秒から2<br>秒までを設定可能です。                                             |
|----------|------------------------------------------------------------------------------------------|
| 読取り領域    | タグからデータを読取る領域を UID (Unique ID) 領域と<br>UserData 領域から選択できます。                               |
| 読取りブロック  | タグの UserData 読取り開始ブロック位置を指定します。 読<br>取り領域設定が UserData 読取りモードの時にのみ有効で、<br>それ以外のときは無視されます。 |
| 読取りブロック数 | タグの UserData 読取りブロック数を指定します。 読取り領<br>域設定が UserData 読取りモードの時にのみ有効で、それ以<br>外のときは無視されます。    |

**表 1:動作設定項目の説明**

<span id="page-18-1"></span>⚫ 初期化コマンド(動作設定タブ) 動作設定コマンドで変更可能な各設定項目を工場出荷時状態に初期化します。尚、初期化設定 [は表](#page-18-1) 2 の通りです。

|        | 項目名       | 説明      |
|--------|-----------|---------|
| 動作設定タブ | 読取り周期     | 500 ミリ秒 |
|        | 読取り領域     | UID エリア |
|        | 読取り開始ブロック | 0 ブロック目 |
|        | 読取りブロック数  | 1 ブロック  |

表 2:工場出荷時設定

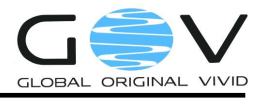

- 動作コマンド (動作コマンドタブ) バイブを指定したパターンで駆動することができます。駆動時間、停止時間、駆動回数を入力 して「バイブ振動」ボタンを押すと、バイブが振動します。
- ⚫ タグ読取り電波 ON/OFF コマンド(動作コマンドタブ) タグ読取りの電波の ON/OFF を切り替えます。こまめに OFF にすることで省電力に寄与し ます。本設定は、電源 OFF 時の設定値にかかわらず、電源 ON 時には常に ON になります。
- ⚫ スリープコマンド(動作コマンドタブ) TC-A02 をスリープ状態にします。スリープ状態になると、Bluetooth は切断されます。スリ ープから復帰させるには、本体を揺らすか、卓上ホルダーに置いてから外します。

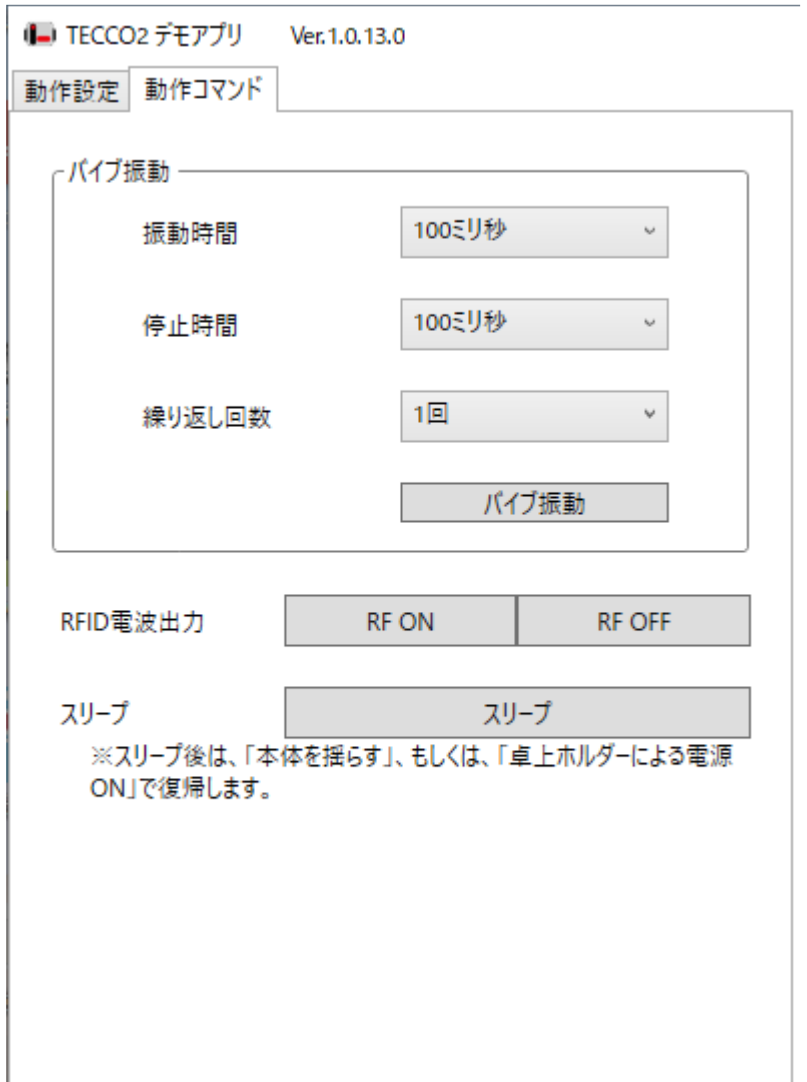

**図 3:動作コマンドタブ**

 $\subset$   $\epsilon$ 

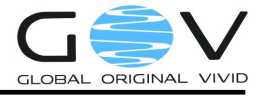

### 株式会社ゴビ 〒600-8813 京都市下京区中堂寺南町 134 番地 京都リサーチパーク内 TEL:075-315-3693 (土・日・祝日、長期休暇を除く 9:00~17:00) FAX:075-315-3653 E-mail: tecco@go-v.co.jp ホームページ:http://www.go-v.co.jp/tecco/